# **Maintain the Catalyst 3850 Series Switch**

## **Contents**

**[Introduction](#page-0-0) [Prerequisites](#page-0-1) [Requirements](#page-0-2)** [Components Used](#page-0-3) [Install Versus Bundle Mode](#page-1-0) [Install Mode](#page-1-1) [Bundle Mode](#page-1-2) [Verify the Mode](#page-1-3) [Upgrade](#page-2-0) [Flash Cleanup](#page-3-0) [Before Flash Cleanup](#page-4-0) [After Flash Cleanup](#page-5-0) [Auto-Upgrade Feature for Catalyst 3850 Series Switches](#page-6-0) **[Configure](#page-7-0)** [Enable Auto-Upgrade Feature](#page-8-0) [Verify](#page-10-0) [Recover from a 3850 Series Switch Boot Failure](#page-11-0) [Standard Recovery Methods](#page-11-1) [USB Recovery](#page-11-2) [Corrupt File Recovery](#page-12-0) [Emergency Recovery](#page-14-0)

## <span id="page-0-0"></span>**Introduction**

This document describes how to upgrade Cisco Catalyst 3850 Series Switches and provides recovery techniques for software or boot failures.

## <span id="page-0-1"></span>**Prerequisites**

## <span id="page-0-2"></span>**Requirements**

Cisco recommends that you have knowledge of these topics:

- TFTP
- FTP
- Experience with Cisco  $\text{IOS}^{\circledR}$  XE software upgrades

### <span id="page-0-3"></span>**Components Used**

The information in this document is based on the Cisco Catalyst 3850 Series Switch that runs Cisco IOS XE Versions 03.03.00 and later. The examples in this document use a stacked solution; however, the same commands can be run on a standalone switch.

The information in this document was created from the devices in a specific lab environment. All of the devices used in this document started with a cleared (default) configuration. If your network is live, ensure that you understand the potential impact of any command.

**Note**: In order to download Cisco IOS XE images from the Cisco website, you must have a valid Cisco Connection Online (CCO) account with entitled credentials. Cisco does not offer a free TFTP/FTP solution. Install and configure the TFTP/FTP before you begin.

## <span id="page-1-0"></span>**Install Versus Bundle Mode**

The Cisco Catalyst 3850 Series Switch has two modes of operation: **INSTALL** and **BUNDLE**.

There are minor differences between the two modes. Review the configuration guide for more details.

Cisco recommends that the **INSTALL** mode is used during operation because it allows for a more complete set of features and requires fewer resources upon boot. This document provides a brief overview of each mode for reference.

#### <span id="page-1-1"></span>**Install Mode**

This is the default mode for the switch. The **INSTALL** mode uses a package-provisioning file named **packages.conf** in order to boot the switch. In addition, there are a number of **.pkg** files in the flash.

Cisco recommends that you do not alter these files unless directed by a Cisco Technical Assistance Center (TAC) engineer.

#### <span id="page-1-2"></span>**Bundle Mode**

If you are comfortable with the use of traditional monolithic Cisco IOS images in order to boot the switch, then the **BUNDLE** mode is likely familiar.

The **BUNDLE** mode consumes more memory than the **INSTALL** mode because the packages are extracted from the Bundle and copied to the RAM.

#### <span id="page-1-3"></span>**Verify the Mode**

In order to verify the mode, enter the **show version** command:

<#root>

3850-stack#

**show version**

Cisco IOS Software, Cisco IOS-XE Software, Catalyst L3 Switch Software (CAT3K\_CAA-UNIVERSALK9-M), Version 03.03.00SE RELEASE SOFTWARE (fc1)

Switch Ports Model SW Version SW Image

**Mode**

------------------ ---------- ---------- ---- 1 32 WS-C3850-24P 03.03.00SE cat3k\_caa-universalk9

**INSTALL**

**INSTALL** 

## <span id="page-2-0"></span>**Upgrade**

In order to begin the upgrade process, download the Cisco IOS® XE **.bin** file from the Cisco web site and place it in the flash of your active switch. The process that is used in order to copy the file to the switch is not covered in this document.

When you copy the **.bin** file to a single switch, the install process replicates the file to the other switches in the stack. Once the file is present, enter this command:

<#root>

3850-stack#

```
software install file flash:cat3k_caa-universalk9.SPA.03.03.01.SE.150-1.EZ1.bin
  switch 1-2
```
**Note**: There are many options available after each command; however, in this example a basic upgrade is run.

When the upgrade process begins, the switch pushes the **.bin** file to the stack member peers.

```
Preparing install operation ...
[2]: Copying software from active switch 1 to switch 2
```
After all of the members receive the **.bin** file, it is automatically expanded to the flash.

```
[1 2]: Starting install operation
[1 2]: Expanding bundle flash:
 cat3k_caa-universalk9.SPA.03.03.01.SE.150-1.EZ1.bin
[1 2]: Copying package files
[1 2]: Package files copied
[1 2]: Finished expanding bundle flash:
 cat3k_caa-universalk9.SPA.03.03.01.SE.150-1.EZ1.bin
[1 2]: Verifying and copying expanded package files to flash:
[1 2]: Verified and copied expanded package files to flash:
[1 2]: Starting compatibility checks
[1 2]: Finished compatibility checks
[1 2]: Starting application pre-installation processing
[1 2]: Finished application pre-installation processing
```
Next, the switch lists a summary of the files that are marked for both removal and addition to the **packages.conf** pointer file.

```
[1]: Old files list:
        Removed cat3k_caa-base.SPA.03.03.00SE.pkg
        Removed cat3k_caa-drivers.SPA.03.03.00SE.pkg
        Removed cat3k_caa-infra.SPA.03.03.00SE.pkg
        Removed cat3k_caa-iosd-universalk9.SPA.150-1.EZ.pkg
        Removed cat3k_caa-platform.SPA.03.03.00SE.pkg
        Removed cat3k_caa-wcm.SPA.10.1.100.0.pkg
[2]: Old files list:
        Removed cat3k_caa-base.SPA.03.03.00SE.pkg
        Removed cat3k_caa-drivers.SPA.03.03.00SE.pkg
        Removed cat3k_caa-infra.SPA.03.03.00SE.pkg
        Removed cat3k_caa-iosd-universalk9.SPA.150-1.EZ.pkg
        Removed cat3k_caa-platform.SPA.03.03.00SE.pkg
        Removed cat3k_caa-wcm.SPA.10.1.100.0.pkg
[1]: New files list:
        Added cat3k_caa-base.SPA.03.03.01SE.pkg
        Added cat3k_caa-drivers.SPA.03.03.01SE.pkg
        Added cat3k_caa-infra.SPA.03.03.01SE.pkg
        Added cat3k_caa-iosd-universalk9.SPA.150-1.EZ1.pkg
        Added cat3k_caa-platform.SPA.03.03.01SE.pkg
        Added cat3k_caa-wcm.SPA.10.1.110.0.pkg
[2]: New files list:
        Added cat3k_caa-base.SPA.03.03.01SE.pkg
        Added cat3k_caa-drivers.SPA.03.03.01SE.pkg
        Added cat3k_caa-infra.SPA.03.03.01SE.pkg
        Added cat3k_caa-iosd-universalk9.SPA.150-1.EZ1.pkg
        Added cat3k_caa-platform.SPA.03.03.01SE.pkg
        Added cat3k_caa-wcm.SPA.10.1.110.0.pkg
```
Lastly, the **packges.conf** file is updated and committed.

[1 2]: Creating pending provisioning file [1 2]: Finished installing software. New software will load on reboot. [1 2]: Committing provisioning file [1 2]: Do you want to proceed with reload? [yes/no]: yes

Verify that the update process is properly completed upon reload.

<#root> 3850-stack# **show ver | i INSTALL** 1 32 WS-C3850-24P 03.03.01SE cat3k\_caa-universalk9 INSTALL \* 2 56 WS-C3850-48T 03.03.01SE cat3k\_caa-universalk9 INSTALL

## <span id="page-3-0"></span>**Flash Cleanup**

Residual files remain in the flash from previous versions. To clean up the residual files, enter the **software clean** command instead of a manual deletion of the files. This purges the files that the switch no longer needs.

**Note**: This command also deletes the **.bin** file that is used in order to install the new Cisco IOS software. It is important to remember that once it is extracted, you no longer need it.

The next two sections provide examples of how the flash appears before and after the **software clean** command is used.

#### <span id="page-4-0"></span>**Before Flash Cleanup**

<#root>

3850-stack#

**show flash**

```
-#- --length-- ---------date/time----------- -----------------------path-----------------------
   2    2097152 Feb 16 2014 11:38:46.0 +00:00 nvram_config
   4  257016048 Jan 28 2014 17:22:12.0 +00:00 cat3k_caa-universalk9.SPA.03.03.00.SE.150-1.EZ.bin
   5       4096 Jan 28 2014 17:25:50.0 +00:00 mnt
   6       4096 Jan 28 2014 17:25:50.0 +00:00 mnt/images
   7       4096 Jan 28 2014 17:25:52.0 +00:00 mnt/images/ap.bak
   8         40 Oct 03 2013 05:02:21.0 +00:00 mnt/images/ap.bak/ap1g2.md5
   9   11591680 Oct 03 2013 05:02:21.0 +00:00 mnt/images/ap.bak/ap1g2
 10         40 Oct 03 2013 05:02:21.0 +00:00 mnt/images/ap.bak/ap3g1.md5
 11   10444800 Oct 03 2013 05:02:21.0 +00:00 mnt/images/ap.bak/ap3g1
 12         40 Oct 03 2013 05:02:21.0 +00:00 mnt/images/ap.bak/ap3g2.md5
 13   13568000 Oct 03 2013 05:02:21.0 +00:00 mnt/images/ap.bak/ap3g2
 14         40 Oct 03 2013 05:02:21.0 +00:00 mnt/images/ap.bak/c1140.md5
 15   10291200 Oct 03 2013 05:02:21.0 +00:00 mnt/images/ap.bak/c1140
 16         11 Oct 03 2013 05:02:21.0 +00:00 mnt/images/ap.bak/version.info
 17       1214 Jan 28 2014 17:25:10.0 +00:00 packages.conf.00-
 18   79112096 Jan 28 2014 17:25:06.0 +00:00 cat3k_caa-base.SPA.03.03.00SE.pkg
 19    6474428 Jan 28 2014 17:25:06.0 +00:00 cat3k_caa-drivers.SPA.03.03.00SE.pkg
 20   34501468 Jan 28 2014 17:25:06.0 +00:00 cat3k_caa-infra.SPA.03.03.00SE.pkg
 21       1248 Feb 16 2014 11:27:51.0 +00:00 packages.conf
 22   34763952 Jan 28 2014 17:25:06.0 +00:00 cat3k_caa-iosd-universalk9.SPA.150-1.EZ.pkg
 23        796 Feb 19 2014 11:43:13.0 +00:00 vlan.dat
 24   24992476 Jan 28 2014 17:25:06.0 +00:00 cat3k_caa-platform.SPA.03.03.00SE.pkg
 25   77167308 Jan 28 2014 17:25:06.0 +00:00 cat3k_caa-wcm.SPA.10.1.100.0.pkg
 26       1224 Jan 28 2014 16:39:58.0 +00:00 packages.conf.01-
 27       6571 Dec 20 2013 08:56:32.0 +00:00 BLANK_CONFIG.cfg
 28  257193048 Feb 16 2014 11:19:44.0 +00:00 cat3k_caa-universalk9.SPA.03.03.01.SE.150-1.EZ1.bin
 30   79113792 Feb 16 2014 11:27:46.0 +00:00 cat3k_caa-base.SPA.03.03.01SE.pkg
 31   74409080 Jan 28 2014 16:39:54.0 +00:00 cat3k_caa-base.SPA.03.02.01.SE.pkg
 32    2775728 Jan 28 2014 16:39:54.0 +00:00 cat3k_caa-drivers.SPA.03.02.01.SE.pkg
 33    6476476 Feb 16 2014 11:27:46.0 +00:00 cat3k_caa-drivers.SPA.03.03.01SE.pkg
 34   32478052 Jan 28 2014 16:39:54.0 +00:00 cat3k_caa-infra.SPA.03.02.01.SE.pkg
 35   30389028 Jan 28 2014 16:39:54.0 +00:00 cat3k_caa-iosd-universalk9.SPA.150-1.EX1.pkg
 36   18313952 Jan 28 2014 16:39:54.0 +00:00 cat3k_caa-platform.SPA.03.02.01.SE.pkg
 37   63402700 Jan 28 2014 16:39:54.0 +00:00 cat3k_caa-wcm.SPA.10.0.101.0.pkg
 38   34503664 Feb 16 2014 11:27:46.0 +00:00 cat3k_caa-infra.SPA.03.03.01SE.pkg
 39   34788684 Feb 16 2014 11:27:46.0 +00:00 cat3k_caa-iosd-universalk9.SPA.150-1.EZ1.pkg
 40   25009040 Feb 16 2014 11:27:46.0 +00:00 cat3k_caa-platform.SPA.03.03.01SE.pkg
 41   77296448 Feb 16 2014 11:27:46.0 +00:00 cat3k_caa-wcm.SPA.10.1.110.0.pkg
```
**237428736 bytes available (1302147072 bytes used)**

#### <span id="page-5-0"></span>**After Flash Cleanup**

<#root>

3850-stack#

**software clean**

Preparing clean operation ... [1 2]: Cleaning up unnecessary package files [1 2]: No path specified, will use booted path flash:packages.conf [1 2]: Cleaning flash: [1]: Preparing packages list to delete ... In use files, will not delete: cat3k\_caa-base.SPA.03.03.01SE.pkg cat3k\_caa-drivers.SPA.03.03.01SE.pkg cat3k\_caa-infra.SPA.03.03.01SE.pkg cat3k\_caa-iosd-universalk9.SPA.150-1.EZ1.pkg cat3k\_caa-platform.SPA.03.03.01SE.pkg cat3k\_caa-wcm.SPA.10.1.110.0.pkg packages.conf [2]: Preparing packages list to delete ... In use files, will not delete: cat3k\_caa-base.SPA.03.03.01SE.pkg cat3k\_caa-drivers.SPA.03.03.01SE.pkg cat3k\_caa-infra.SPA.03.03.01SE.pkg cat3k\_caa-iosd-universalk9.SPA.150-1.EZ1.pkg cat3k\_caa-platform.SPA.03.03.01SE.pkg cat3k\_caa-wcm.SPA.10.1.110.0.pkg packages.conf [1]: Files that will be deleted: cat3k\_caa-base.SPA.03.02.01.SE.pkg cat3k\_caa-base.SPA.03.03.00SE.pkg cat3k\_caa-drivers.SPA.03.02.01.SE.pkg cat3k\_caa-drivers.SPA.03.03.00SE.pkg cat3k\_caa-infra.SPA.03.02.01.SE.pkg cat3k\_caa-infra.SPA.03.03.00SE.pkg cat3k\_caa-iosd-universalk9.SPA.150-1.EX1.pkg cat3k\_caa-iosd-universalk9.SPA.150-1.EZ.pkg cat3k\_caa-platform.SPA.03.02.01.SE.pkg cat3k\_caa-platform.SPA.03.03.00SE.pkg cat3k\_caa-universalk9.SPA.03.03.00.SE.150-1.EZ.bin cat3k\_caa-universalk9.SPA.03.03.01.SE.150-1.EZ1.bin cat3k\_caa-wcm.SPA.10.0.101.0.pkg cat3k\_caa-wcm.SPA.10.1.100.0.pkg packages.conf.00- packages.conf.01- [2]: Files that will be deleted: cat3k\_caa-base.SPA.03.02.01.SE.pkg cat3k\_caa-base.SPA.03.03.00SE.pkg cat3k\_caa-drivers.SPA.03.02.01.SE.pkg cat3k\_caa-drivers.SPA.03.03.00SE.pkg cat3k\_caa-infra.SPA.03.02.01.SE.pkg cat3k\_caa-infra.SPA.03.03.00SE.pkg cat3k\_caa-iosd-universalk9.SPA.150-1.EX1.pkg cat3k\_caa-iosd-universalk9.SPA.150-1.EZ.pkg cat3k\_caa-platform.SPA.03.02.01.SE.pkg cat3k\_caa-platform.SPA.03.03.00SE.pkg cat3k\_caa-universalk9.SPA.03.03.00.SE.150-1.EZ.bin

```
    cat3k_caa-universalk9.SPA.03.03.01.SE.150-1.EZ1.bin
        cat3k_caa-wcm.SPA.10.0.101.0.pkg
        cat3k_caa-wcm.SPA.10.1.100.0.pkg
        packages.conf.00-
        packages.conf.01-
[1 2]: Do you want to proceed with the deletion? [yes/no]:
yes
```
[1 2]: Clean up completed

Here is the output from the **show flash**command after the flash cleanup:

<#root>

3850-stack#

**show flash**

```
-#- --length-- ---------date/time----------- -------------------path--------------------
   2    2097152 Feb 16 2014 11:38:46.0 +00:00 nvram_config
   4       4096 Jan 28 2014 17:25:50.0 +00:00 mnt
   5       4096 Jan 28 2014 17:25:50.0 +00:00 mnt/images
   6       4096 Jan 28 2014 17:25:52.0 +00:00 mnt/images/ap.bak
   7         40 Oct 03 2013 05:02:21.0 +00:00 mnt/images/ap.bak/ap1g2.md5
   8   11591680 Oct 03 2013 05:02:21.0 +00:00 mnt/images/ap.bak/ap1g2
   9         40 Oct 03 2013 05:02:21.0 +00:00 mnt/images/ap.bak/ap3g1.md5
 10   10444800 Oct 03 2013 05:02:21.0 +00:00 mnt/images/ap.bak/ap3g1
 11         40 Oct 03 2013 05:02:21.0 +00:00 mnt/images/ap.bak/ap3g2.md5
 12   13568000 Oct 03 2013 05:02:21.0 +00:00 mnt/images/ap.bak/ap3g2
 13         40 Oct 03 2013 05:02:21.0 +00:00 mnt/images/ap.bak/c1140.md5
 14   10291200 Oct 03 2013 05:02:21.0 +00:00 mnt/images/ap.bak/c1140
 15         11 Oct 03 2013 05:02:21.0 +00:00 mnt/images/ap.bak/version.info
 16       1248 Feb 16 2014 11:27:51.0 +00:00 packages.conf
 17        796 Feb 19 2014 11:43:13.0 +00:00 vlan.dat
 18       6571 Dec 20 2013 08:56:32.0 +00:00 BLANK_CONFIG.cfg
 20   79113792 Feb 16 2014 11:27:46.0 +00:00 cat3k_caa-base.SPA.03.03.01SE.pkg
 21    6476476 Feb 16 2014 11:27:46.0 +00:00 cat3k_caa-drivers.SPA.03.03.01SE.pkg
 22   34503664 Feb 16 2014 11:27:46.0 +00:00 cat3k_caa-infra.SPA.03.03.01SE.pkg
 23   34788684 Feb 16 2014 11:27:46.0 +00:00 cat3k_caa-iosd-universalk9.SPA.150-1.EZ1.pkg
 24   25009040 Feb 16 2014 11:27:46.0 +00:00 cat3k_caa-platform.SPA.03.03.01SE.pkg
 25   77296448 Feb 16 2014 11:27:46.0 +00:00 cat3k_caa-wcm.SPA.10.1.110.0.pkg
```
**1231515648 bytes available (308060160 bytes used)**

### <span id="page-6-0"></span>**Auto-Upgrade Feature for Catalyst 3850 Series Switches**

One scenario in which a new switch is introduced into a current stack of Catalyst 3850 Series Switches is when a new switch is purchased in order to expand the number of usable ports in the stack.

In order to successfully add a new switch to a stack, you must ensure that the same software version is run on the new switch. Prior to Cisco IOS XE Version 3.3.1, the only way to ensure that the versions match is to stage the new switch prior to introduction into the stack.

The Catalyst 3850 Series Switches include a feature called *Auto-Upgrade*. The goal of this feature is to ensure that a newly added switch is automatically provisioned by the stack members with the correct Cisco IOS XE version.

**Note**: Auto-Upgrade is disabled by default and is not available in **BUNDLE** mode.

In order to use the Auto-Upgrade feature, add the **software auto-upgrade enable** command into the configuration of the current stack. This ensures that any newly added stack members are automatically upgraded.

#### <span id="page-7-0"></span>**Configure**

Once the switch is stacked and booted, there is an indication that there is a mismatch in versions and the new member does not fully join the stack.

To watch the SYSLOG as the switch attempts to join, notice that the Auto-Advise feature alerts that the newly added switch runs a different software version and mode.

**Note**: For this example, the new switch runs Cisco IOS XE Version 3.2.2 in **BUNDLE** mode.

```
%STACKMGR-1-STACK_LINK_CHANGE: STANDBY: 1 stack-mgr:
  Stack port 2 on switch 1 is up  (3850-Stack-1)
%STACKMGR-1-STACK_LINK_CHANGE: 2 stack-mgr:
  Stack port 1 on switch 2 is up
%STACKMGR-6-SWITCH_ADDED: 2 stack-mgr:
  Switch 3 has been added to the stack.
%STACKMGR-6-SWITCH_ADDED: STANDBY:1 stack-mgr:
  Switch 3 has been added to the stack.  (3850-Stack-1)
%INSTALLER-6-AUTO_ADVISE_SW_INITIATED: 2 installer:
 Auto advise initiated for switch 3
%INSTALLER-6-AUTO_ADVISE_SW: 2 installer:
  Switch 3 running bundled software has been added
%INSTALLER-6-AUTO_ADVISE_SW: 2 installer:
  to the stack that is running installed software.
%INSTALLER-6-AUTO_ADVISE_SW: 2 installer:
  The 'software auto-upgrade' command can be used to
%INSTALLER-6-AUTO_ADVISE_SW: 2 installer:
  convert switch 3 to the installed running mode by
%INSTALLER-6-AUTO_ADVISE_SW: 2 installer:
  installing its running software.
```
Once the newly joined member is fully booted, a mismatch is detected:

<#root>

**3850-Stack#**

**show switch**

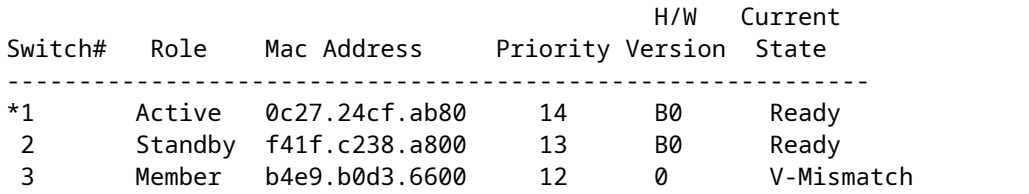

## <span id="page-8-0"></span>**Enable Auto-Upgrade Feature**

In **Global Configuration** mode, enter the **software auto-upgrade enable** command*.* This enables the feature for any new switches that join the stack.

```
<#root>
```
3850-Stack(config)

**#**

**software auto-upgrade enable**

3850-Stack(config)

**#**

**end**

<#root>

Reload the newly added switch only; a full stack reload is not necessary. In this case, the newly added switch is **switch 3**, so the **reload slot 3** command is entered.

**Tip**: The **slot** mentioned in these commands designates the switch in the stack (**slot 1 = switch 1**).

```
3850-Stack#
reload slot 3
Proceed with reload?
[confirm]
%STACKMGR-1-RELOAD_REQUEST: 1 stack-mgr:
 Received reload request for switch 3, reason Reload Slot Command
%STACKMGR-1-STACK_LINK_CHANGE: 1 stack-mgr:
 Stack port 2 on switch 1 is down
%STACKMGR-6-SWITCH_REMOVED: 1 stack-mgr:
 Switch 3 has been removed from the stack.
%STACKMGR-1-STACK_LINK_CHANGE: STANDBY:
  2 stack-mgr:  Stack port 1 on switch 2 is down  (3850-Stack-2)
Starting SWITCH-DELETE sequence, switch 3
SWITCH-DELETE sequence complete, switch 3
%STACKMGR-6-SWITCH_REMOVED: STANDBY:2 stack-mgr:
```
 Switch 3 has been removed from the stack. (3850-Stack-2) Starting SWITCH-DELETE sequence, switch 3 (3850-Stack-2) SWITCH-DELETE sequence complete, switch 3 (3850-Stack-2)

The switch reloads in the background momentarily. Then, you see this:

%STACKMGR-1-STACK\_LINK\_CHANGE: 1 stack-mgr: Stack port 2 on switch 1 is up 3850-Stack# %STACKMGR-1-STACK\_LINK\_CHANGE: STANDBY:2 stack-mgr: Stack port 1 on switch 2 is up (3850-Stack-2) 3850-Stack# %STACKMGR-6-SWITCH\_ADDED: 1 stack-mgr: Switch 3 has been added to the stack. %STACKMGR-6-SWITCH\_ADDED: STANDBY:2 stack-mgr: Switch 3 has been added to the stack. (3850-Stack-2)

The conversion from **BUNDLE** to **INSTALL** mode occurs, followed by a reload:

%INSTALLER-6-AUTO\_UPGRADE\_SW\_INITIATED: 1 installer: Auto upgrade initiated for switch 3 %INSTALLER-6-AUTO\_UPGRADE\_SW: 1 installer: Converting switch 3 to installed mode by %INSTALLER-6-AUTO\_UPGRADE\_SW: 1 installer: installing its running software %INSTALLER-6-AUTO UPGRADE SW: 1 installer: Setting the boot var on switch 3 %INSTALLER-6-AUTO\_UPGRADE\_SW: 1 installer: Finished installing the running software on switch 3 %INSTALLER-6-AUTO UPGRADE SW: 1 installer: Reloading switch 3 to boot in installed mode %STACKMGR-1-RELOAD\_REQUEST: 1 stack-mgr: Received reload request for switch 3, reason Auto upgrade %STACKMGR-1-STACK\_LINK\_CHANGE: 1 stack-mgr: Stack port 2 on switch 1 is down %STACKMGR-6-SWITCH\_REMOVED: 1 stack-mgr: Switch 3 has been r 3850-Stack#emoved from the stack. %STACKMGR-1-STACK\_LINK\_CHANGE: STANDBY:2 stack-mgr: Stack port 1 on switch 2 is down (3850-Stack-2) Starting SWITCH-DELETE sequence, switch 3 SWITCH-DELETE sequence complete, switch 3 %STACKMGR-6-SWITCH\_REMOVED: STANDBY:2 stack-mgr: Switch 3 has been removed from the stack. (3850-Stack-2) 3850-Stack# Starting SWITCH-DELETE sequence, switch 3 (3850-Stack-2) SWITCH-DELETE sequence complete, switch 3 (3850-Stack-2)

After the reboot, the upgrade continues:

%INSTALLER-6-AUTO\_UPGRADE\_SW\_INITIATED: 1 installer: Auto upgrade initiated for switch 3 %INSTALLER-6-AUTO UPGRADE SW: 1 installer: Searching stack for software to upgrade switch 3 %INSTALLER-6-AUTO\_UPGRADE\_SW: 1 installer: Found donor switch 1 to auto upgrade switch 3 %INSTALLER-6-AUTO\_UPGRADE\_SW: 1 installer: Upgrading switch 3 with software from switch 1 %INSTALLER-6-AUTO\_UPGRADE\_SW: 1 installer: Finished installing software on switch 3 %INSTALLER-6-AUTO UPGRADE SW: 1 installer: Reloading switch 3 to complete the auto upgrade %STACKMGR-1-RELOAD\_REQUEST: 1 stack-mgr: Received reload request for switch 3, reason Auto upgrade %STACKMGR-1-STACK\_LINK\_CHANGE: 1 stack-mgr: Stack port 2 on switch 1 is down %STACKMGR-6-SWITCH\_REMOVED: 1 stack-mgr: Switch 3 has been removed from the stack. %STACKMGR-1-STACK\_LINK\_CHANGE: STANDBY:2 stack-mgr: Stack port 3850-Stack#t 1 on switch 2 is down (3850-Stack-2) Starting SWITCH-DELETE sequence, switch 3 SWITCH-DELETE sequence complete, switch 3 %STACKMGR-6-SWITCH\_REMOVED: STANDBY:2 stack-mgr: Switch 3 has been removed from the stack. (3850-Stack-2)

Another reload is performed automatically. Once the switch boots up, it successfully joins the stack with the correct Cisco IOS XE version and software mode.

```
%STACKMGR-6-SWITCH_ADDED: 1 stack-mgr:
 Switch 3 has been added to the stack.
%STACKMGR-6-SWITCH_ADDED: STANDBY:2 stack-mgr:
 Switch 3 has been added to the stack.  (3850-Stack-2)
%STACKMGR-6-SWITCH_READY: STANDBY:2 stack-mgr:
  Switch 3 is ready.  (3850-Stack-2)
%STACKMGR-6-SWITCH READY: 1 stack-mgr: Switch 3 is ready.
Starting SWITCH-ADD sequence, switch 3
%NGWC_USB_CONSOLE-6-CONFIG_ENABLE: Switch 3:
 Console media-type changed to default
Starting SWITCH-ADD sequence, switch 3 (3850-Stack-2)
SWITCH-ADD sequence complete, switch 3 (3850-Stack-2)
SWITCH-ADD sequence complete, switch 3
```
#### <span id="page-10-0"></span>**Verify**

Use the **show switch** and **show version** commands in order to verify that the upgrade process is completed properly:

<#root>

3850-Stack#

**show switch**

Switch/Stack Mac Address : 0c27.24cf.ab80 - Local Mac Address Mac persistency wait time: Indefinite

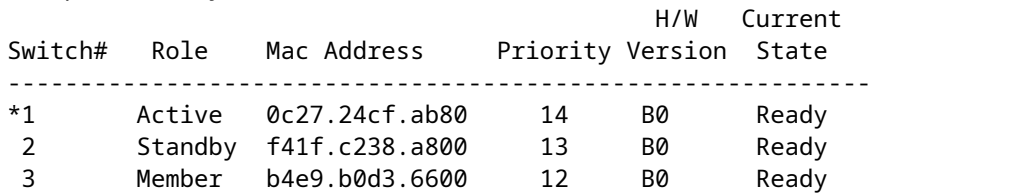

3850-Stack#

**show version**

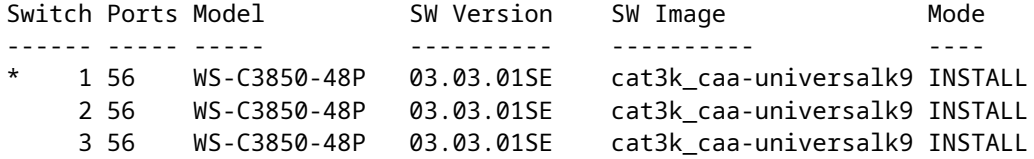

## <span id="page-11-0"></span>**Recover from a 3850 Series Switch Boot Failure**

This section describes possible recovery methods for a 3850 Series Switch boot failure, such as a corrupt boot image, a corrupt **packages.conf** file, or missed files.

**Note**: Ensure that you have knowledge of the two possible boot modes, **INSTALL** and **BUNDLE**, before you continue.

#### <span id="page-11-1"></span>**Standard Recovery Methods**

This section describes the two standard methods that are used in order to recover from a Catalyst 3850 Series Switch boot failure.

#### <span id="page-11-2"></span>**USB Recovery**

The 3850 Series Switches have a USB port on the front that is used for console access. This USB port is also used with flash drives for image backup and recovery.

If stuck at the **switch:** prompt with a corrupt image or **.conf** file, boot to a file that is stored on the USB drive or copy an image from the USB to internal flash. Complete these steps in order to recover from the boot failure:

Verify that the flash drive is recognized and the **.bin** file exists: 1.

```
<#root>
switch:
dir usbflash0:
Directory of usbflash0:/
74  -rw-  223734376  cat3k_caa-universalk9.SPA.03.03.00.SE.150-1.EZ.bin
```
#### 2. Boot to the USB image:

<#root>

switch:

**boot usbflash0:cat3k\_caa-universalk9.SPA.03.03.00.SE.150-1.EZ.bin**

**Note**: This process boots the switch into **BUNDLE** mode.

**Tip**: You can also copy the **.bin** file from **usbflash0:** to **flash:**, and point the boot statement towards internal flash.

#### <span id="page-12-0"></span>**Corrupt File Recovery**

There are instances when the **packages.conf** calls files no longer exist in flash. You can manually boot an image from the **switch:** prompt file; however, upon reload it calls the **packages.conf** file again and fails to boot.

If this occurs, Cisco recommends to back up the current **packages.conf** file and rename it or delete it. This process is mandatory, as the next step fails if a **.conf** file already exists.

Once the **.bin** file is extracted, a new **packages.conf** file is created. Complete these steps in order to recover from a corrupt **packages.conf** file:

1. Once booted (in **BUNDLE** mode), verify the files in the flash:

```
<#root>
Switch#
dir flash:
Directory of flash:/
15500  -rwx        1243   Aug 1 2013 07:04:02 +00:00  packages.conf
```
2. Copy or rename the current **packages.conf** file:

<#root> Switch# **cp flash:packages.conf flash:packages.conf.badop**

Destination filename [packages.conf.bad]? Copy in progress...C 1243 bytes copied in 0.140 secs (8879 bytes/sec) Switch# **dir flash:** Directory of flash:/ 15500 -rwx 1243 Aug 1 2013 07:04:02 +00:00 packages.conf 15502 -rw- 1243 Aug 1 2013 11:53:51 +00:00 packages.conf.bad Switch# **del flash:packages.conf** Delete filename [packages.conf]? Delete flash:/packages.conf? [confirm]

Expand the bundle in order to create a new **packages.conf** file: 3.

<#root> Switch# **software expand running switch 1 to flash:** Preparing expand operation ... [1]: Expanding the running bundle [1]: Copying package files [1]: Package files copied [1]: Finished expanding the running bundle

4. Verify the boot:

<#root>

Switch#

**show boot**

```
---------------------------
Switch 1
---------------------------
Current Boot Variables:
BOOT variable does not exist
Boot Variables on next reload:
BOOT variable = flash:packages.conf;
Manual Boot = no
Enable Break = no
```
5. Reload the switch:

<#root>

Switch#

```
reload
```
Reload command is being issued on Active unit, this will reload the whole stack Proceed with reload? [confirm]

#### <span id="page-14-0"></span>**Emergency Recovery**

If the previous recovery methods fail, the 3850 Series Switches have a *trap door* method to use in order to recover the system. A terminal must be connected to the management port of the switch that runs a TFTP server. Download a valid image file from CCO and store it in the root of the TFTP server.

It is likely that the switch is stuck at the **switch:** prompt. However, if you are in a boot loop, use the **Mode** button on the front of the switch in order to break the cycle: hold the button for approximately ten seconds, and the switch breaks the cycle and stops at the **switch:** prompt.

Complete these steps in order to perform an emergency recovery:

1. Set the switch IP address:

<#root> switch: **set IP\_ADDR 192.0.2.123/255.255.255.0**

2. Set the default gateway:

<#root> switch: **set DEFAULT\_ROUTER 192.0.2.1**

3. Ping the terminal that contains the TFTP server in order to test the connectivity:

<#root> switch: **ping 192.0.2.1** ping 192.0.2.1 with 32 bytes of data ... Host 192.0.2.1 is alive.

Verify that the emergency files exist in the switch file system: 4.

<#root> switch:

**dir sda9:**

Directory of sda9:/ 2 drwx 1024 . 2 drwx 1024 .. 11 -rwx 18958824 cat3k\_caa-recovery.bin 36903936 bytes available (20866048 bytes used)

5. Run the emergency install feature:

<#root> switch: **emergency-install tftp://192.0.2.1/cat3k\_caa-universalk9. SPA.03.03.00.SE.150-1.EZ.bin** The bootflash will be erased during install operation, continue  $(y/n)?Y$ Starting emergency recovery (tftp://192.0.2.1/cat3k\_caa-universalk9. SPA.03.02.02.SE.150-1.EX2.bin)... Reading full image into memory......................done Nova Bundle Image -------------------------------------- Kernel Address : 0x6042f5d8 Kernel Size : 0x317ccc/3243212 Initramfs Address : 0x607472a4 Initramfs Size : 0xdc6546/14443846 Compression Format: .mzip Bootable image at @ ram:0x6042f5d8 Bootable image segment 0 address range [0x81100000, 0x81b80000] is in range [0x80180000, 0x90000000]. @@@@@@@@@@@@@@@@@@@@@@@@@@@@@@@@@@@@@@@@@@@@@@@@@@@@@@@@@@@@@@@ @@@@@@@@@@@@@@@@@@@ File "sda9:cat3k\_caa-recovery.bin" uncompressed and installed, entry point: 0x811060f0 Loading Linux kernel with entry point 0x811060f0 ... Bootloader: Done loading app on core\_mask: 0xf ### Launching Linux Kernel (flags = 0x5) Initiating Emergency Installation of bundle tftp://192.0.2.1/ cat3k\_caa-universalk9.SPA.03.03.00.SE.150-1.EZ.bin Downloading bundle tftp://192.0.2.1/ cat3k\_caa-universalk9. SPA.03.03.00.SE.150-1.EZ.bin... Validating bundle tftp://192.0.2.1/ cat3k\_caa-universalk9. SPA.03.03.00.SE.150-1.EZ.bin... Installing bundle tftp://192.0.2.1/ cat3k\_caa-universalk9. SPA.03.03.00.SE.150-1.EZ.bin... Verifying bundle tftp://192.0.2.1/ cat3k\_caa-universalk9. SPA.03.03.00.SE.150-1.EZ.bin... Package cat3k\_caa-base.SPA.03.03.00.SE.pkg is Digitally Signed Package cat3k\_caa-drivers.SPA.03.03.00.SE.pkg is Digitally Signed Package cat3k\_caa-infra.SPA.03.03.00.SE.pkg is Digitally Signed Package cat3k\_caa-iosd-universalk9.SPA.150-1.EX2.pkg is Digitally Signed Package cat3k\_caa-platform.SPA.03.03.00.SE.pkg is Digitally Signed Package cat3k\_caa-wcm.SPA.10.0.111.0.pkg is Digitally Signed Preparing flash... Syncing device... Emergency Install successful... Rebooting Restarting system.